## **Hindi Indic IME 1 Version 5.0**

# <span id="page-0-0"></span>**Contents**

[Introduction](#page-0-0)  [System Requirements](#page-0-0)  Installation Notes [For Windows 2000](#page-0-0) [For Windows XP](#page-0-0) [Installation](#page-1-0) [Adding Input Locale](#page-8-0) 

### **Introduction**

Indic IME gives a very convenient way of entering text in Hindi using the English QWERT keyboard in any Office XP application, wordpad and notepad on Windows 2000/ Windows XP platform.

### **System Requirement**

Office XP on Windows 2000 Office XP on Windows XP

## **Installation Notes for Windows 2000**

IMEs cannot be installed or upgraded on a system that doesn't already support IMEs in the same language that you are installing. To enable Indic IME, go to control panel  $\rightarrow$ regional option and check Indic in "Setting for the system" and insert Win 2K CD in your CD-ROM drive.

**Installation Notes for Windows XP (Whistler)** 

IMEs cannot be installed or upgraded on a system that doesn't already support IMEs in the same language that you are installing. To enable Indic IME, go to control panel - > regional and Language. Select Language Tab, and check the option "Install files for complex scripts and left-to-right language and insert Win XP CD in your CD-ROM drive.

[Top](#page-0-0)

[Top](#page-0-0)

[Top](#page-0-0)

## <span id="page-1-0"></span>**Installation**

- 1. Run "Hindi\_IME\_setup.exe" and follow the instructions in the setup program.
- 2. Reboot your system.

[Top](#page-0-0)

# **Adding Input Locale**

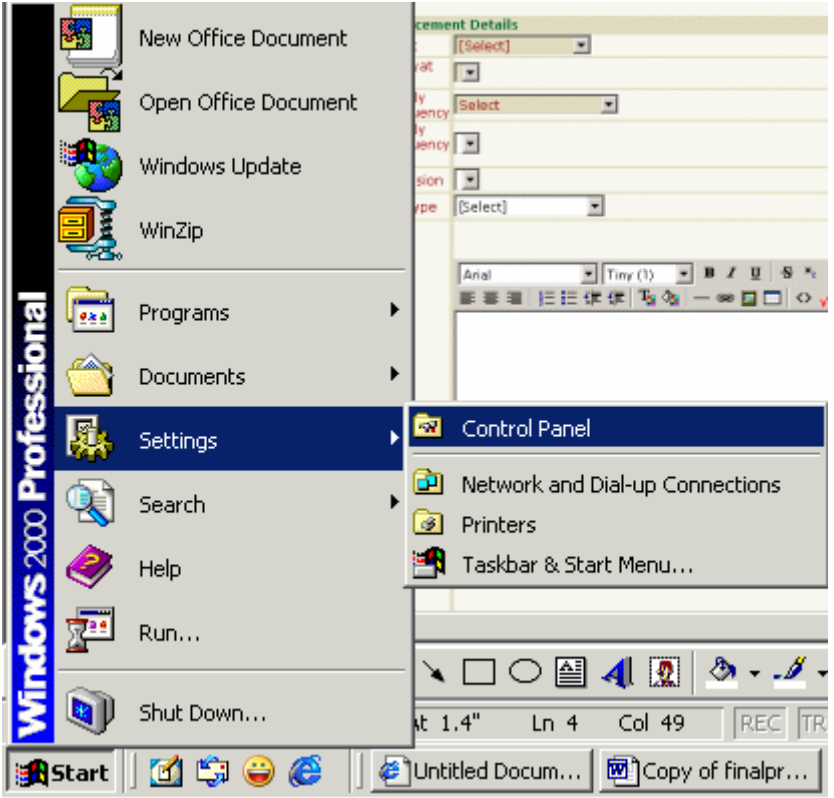

Steps to install the Unicode

- 1. Click on the Start Button<br>2. Click on the Settings -> C
- 2. Click on the Settings -> Control Panel

#### (A) **Windows 2000 computer**

- 3. Click on the Regional Setting<br>4. Click on the general Tab.
- Click on the general Tab.
- 5. Select Indic from the Language
- 6. Select the Hindi from the Your Location list.

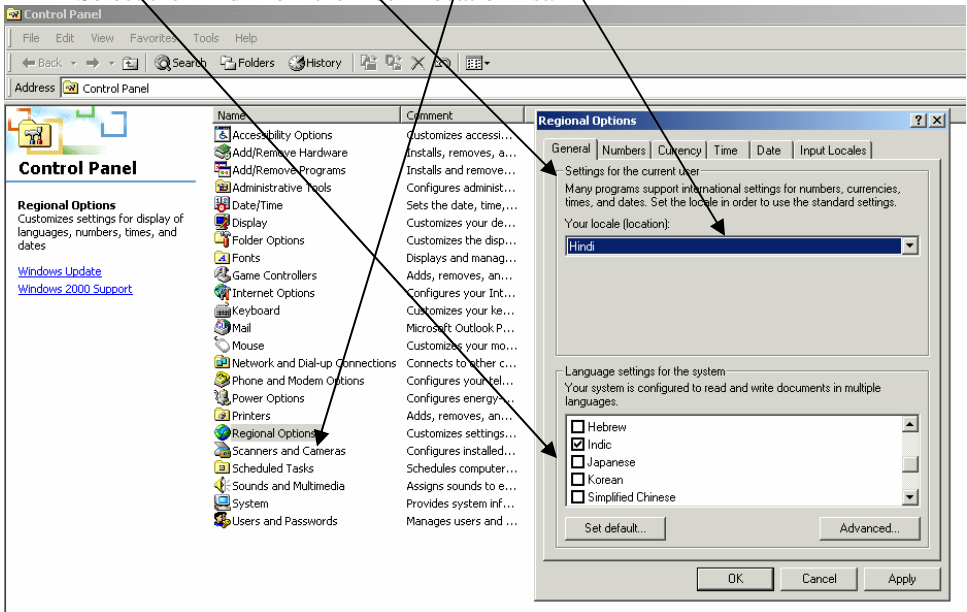

**7.** Select "Input Locales" button from menu and Click "Add" Button.

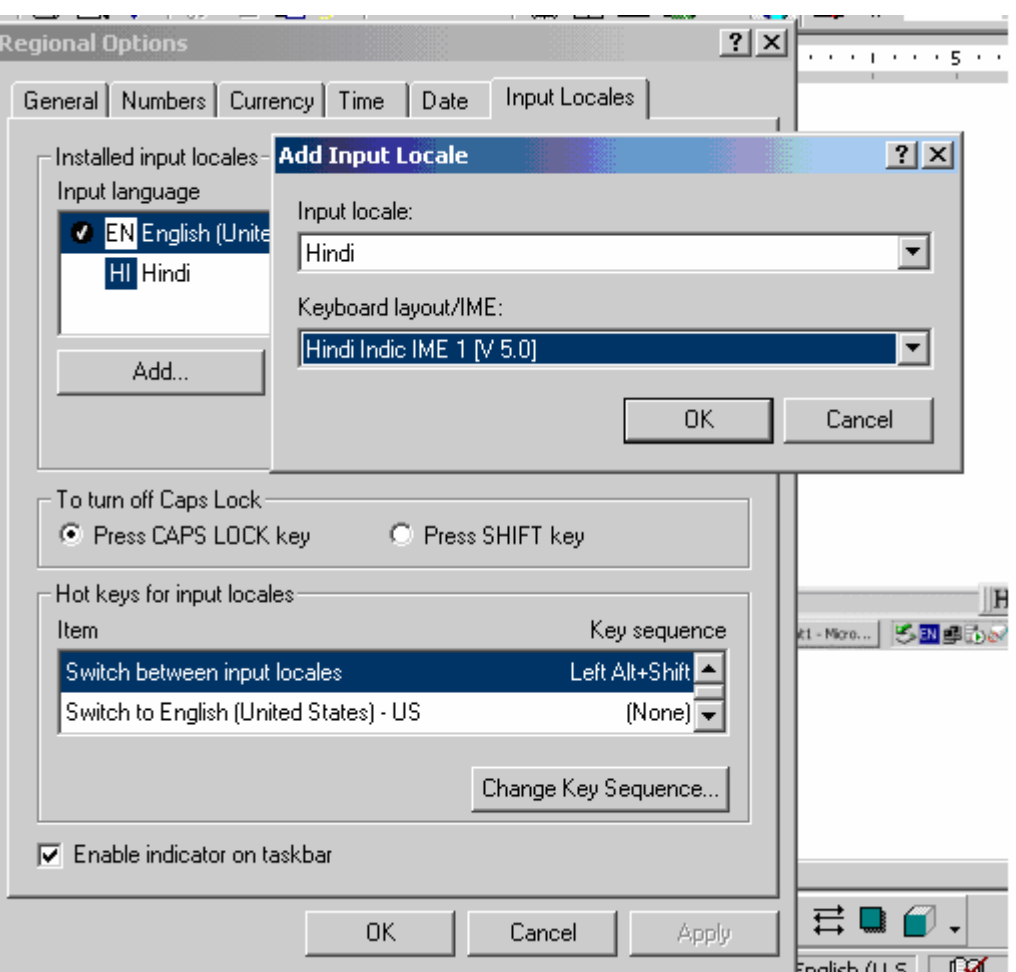

- 7. Click on the OK button to set for English, Hindi and Hindi Indic IME Languages.
- 8. When you click on OK button EN/HN/I1 is displayed in the status bar as shown below

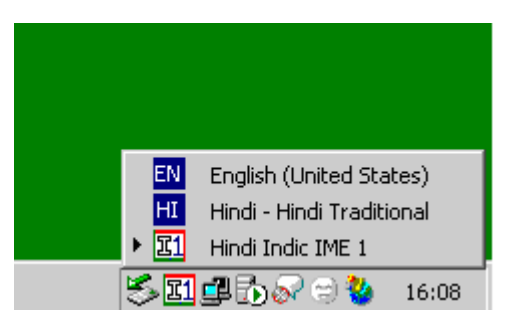

- 9. Now while using the application click on the EN button to enter in the English and select the HN button for entering in the Hindi and I1 for entering data in Unicode
- 10. The keyboard shortcut for changing / switching between the Hindi and English is "alt+Shift"

## (B) **Windows XP computer**

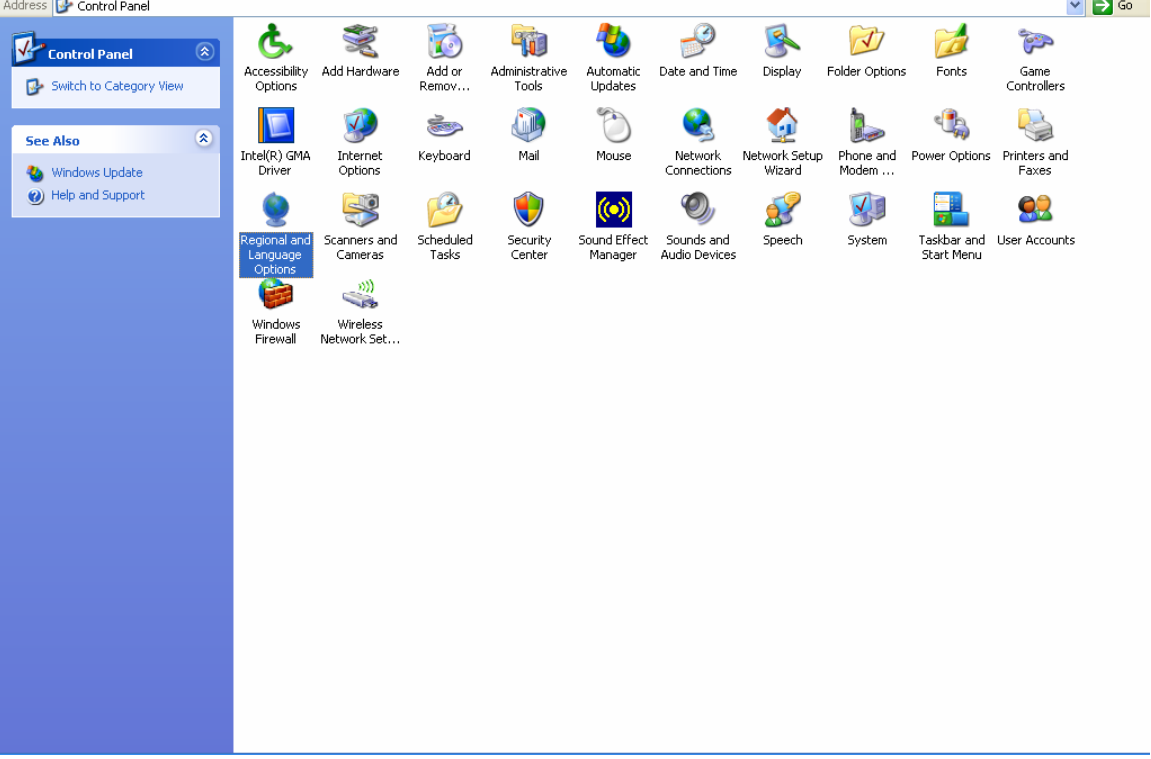

- 1. Click on the Regional and Language Setting in the Control Panel<br>2. Select the Language Tab.
- 2. Select the Language Tab.<br>3. Select the check Box "Ins
- 3. Select the check Box "Install files for complex script and right to left languages including thai.
- 4. Click on the Apply button. This option may ask for the windows XP CD and after that Reboot

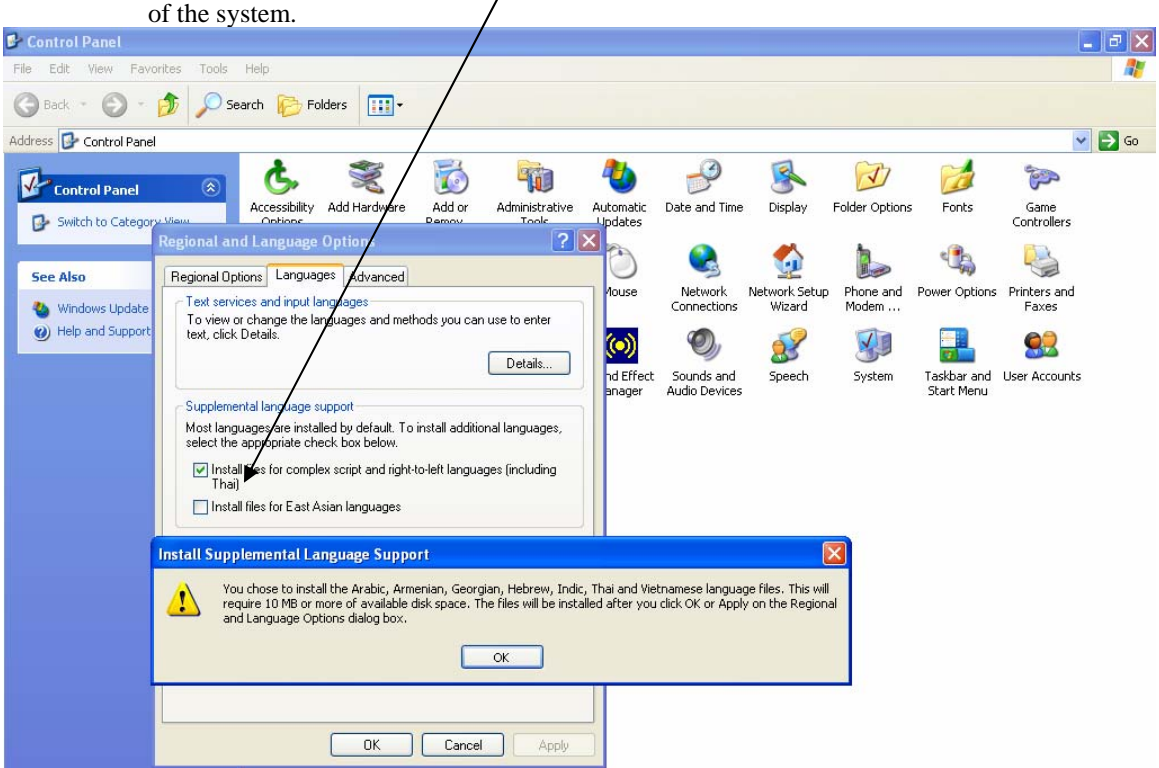

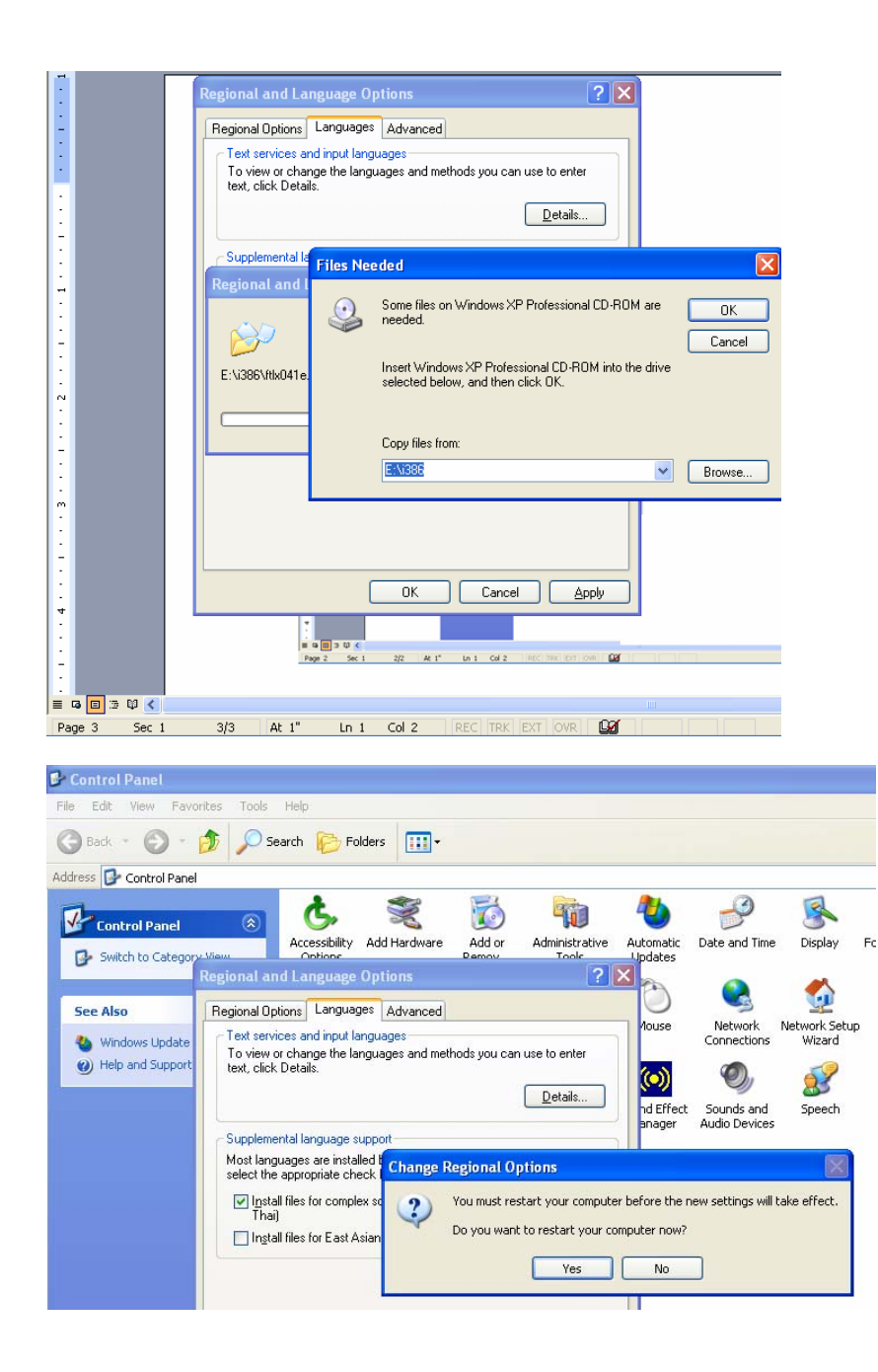

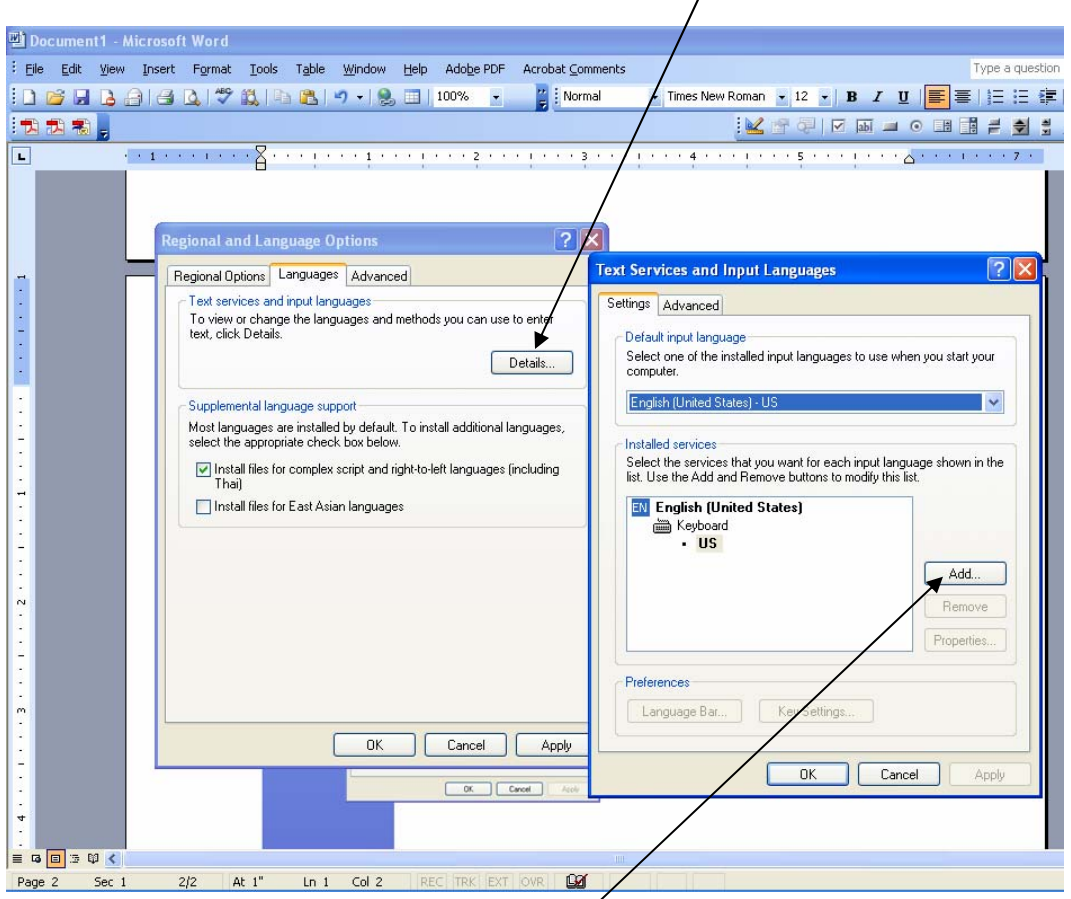

After the Reboot select the Details button in the Language tab.

5. A new window will be displayed. In this windows select the Settings Tab and click on the Add Button. Select Hindi Indic IME 1 [V 5.0] in the Input Language and click Ok button.

6. When you click on the OK button a Hindi Option will be added in the list.

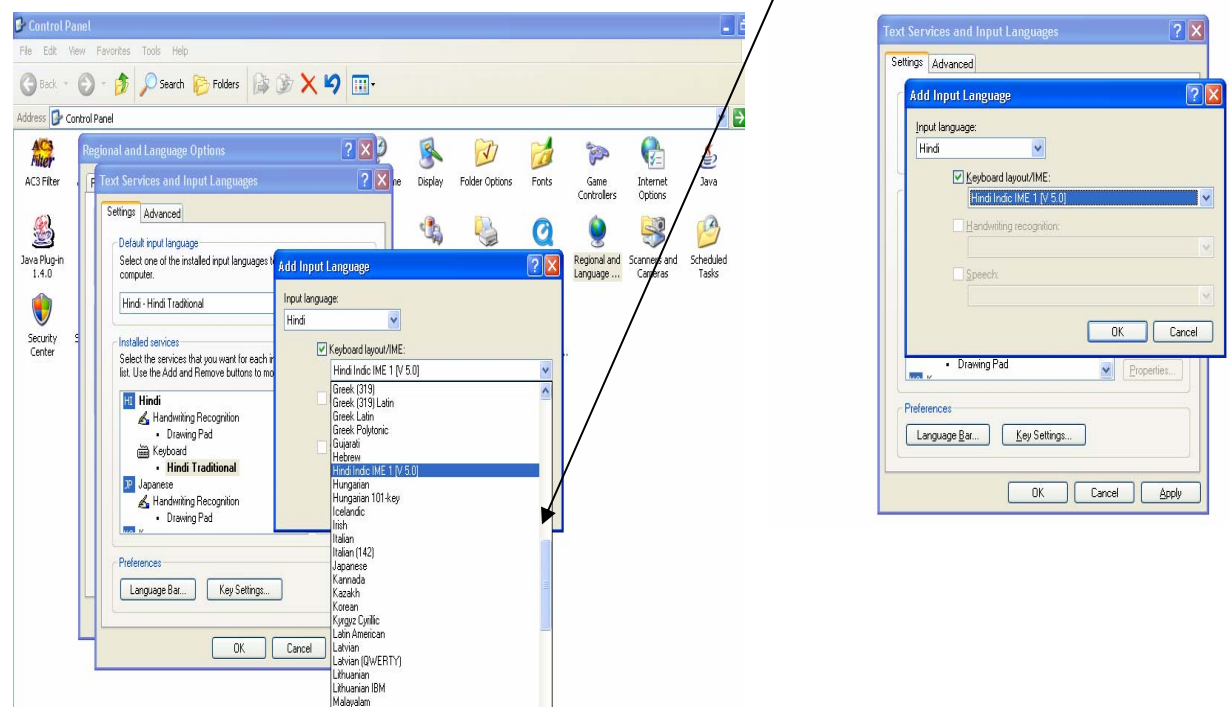

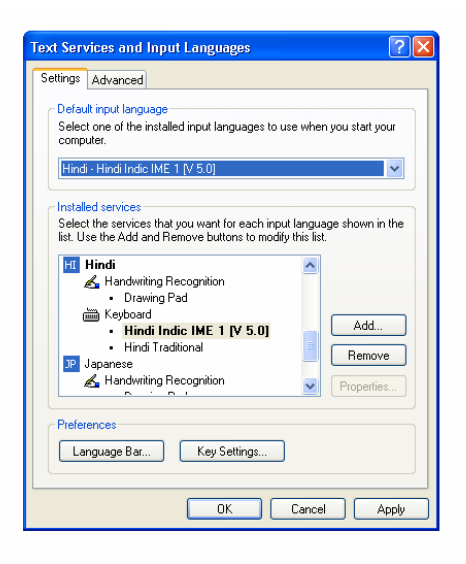

7. Click on the OK button. This will show the EN/HN/I1 in the task bar.

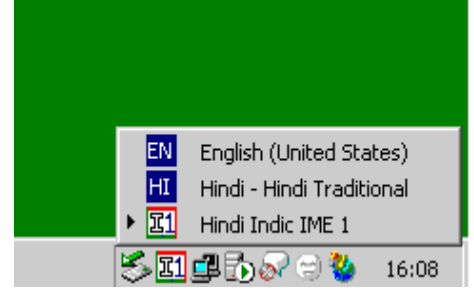

#### <span id="page-8-0"></span>**How to use the font while working in the application?**

1. Click on the EN button to enter data in the English and select the I1 button for entering in the Unicode from the Status bar.

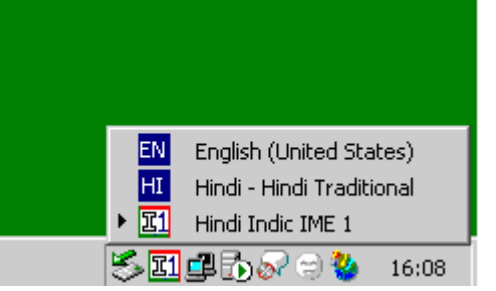

2. Select Keyboard Icon to change the keyboard setting

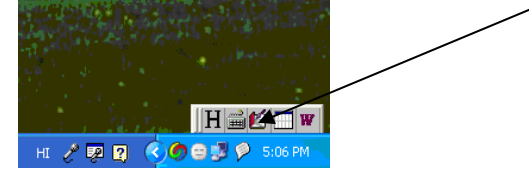

3. Select "Hindi Remington (GAIL)" from the options of keyboard setting

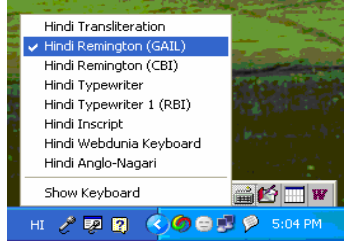

- 4. The keyboard shortcut for changing / switching between the Hindi and English and Remington is "alt+Shift"
- 5. To enter data in Hindi press "alt+Shift" to change Language in language status bar or to enter data in English or to select data from Combo choose English Language from language status bar.